# **Informations importantes sur le traitement des programmes de l'année scolaire 2023-2024 dans SAP-CdPe**

#### Valable à compter du 27.11.2023

Chères et chers responsables CdPe, chères et chers responsables des ressources humaines,

Le traitement des programmes pour le 2<sup>e</sup> semestre de l'année scolaire 2023-2024 est imminent. Afin de faciliter votre travail avec ce système, nous avons rassemblé les principaux enseignements et réponses tirés des demandes et des problématiques qui nous ont été adressées au cours des quatre derniers mois.

# **Sommaire**

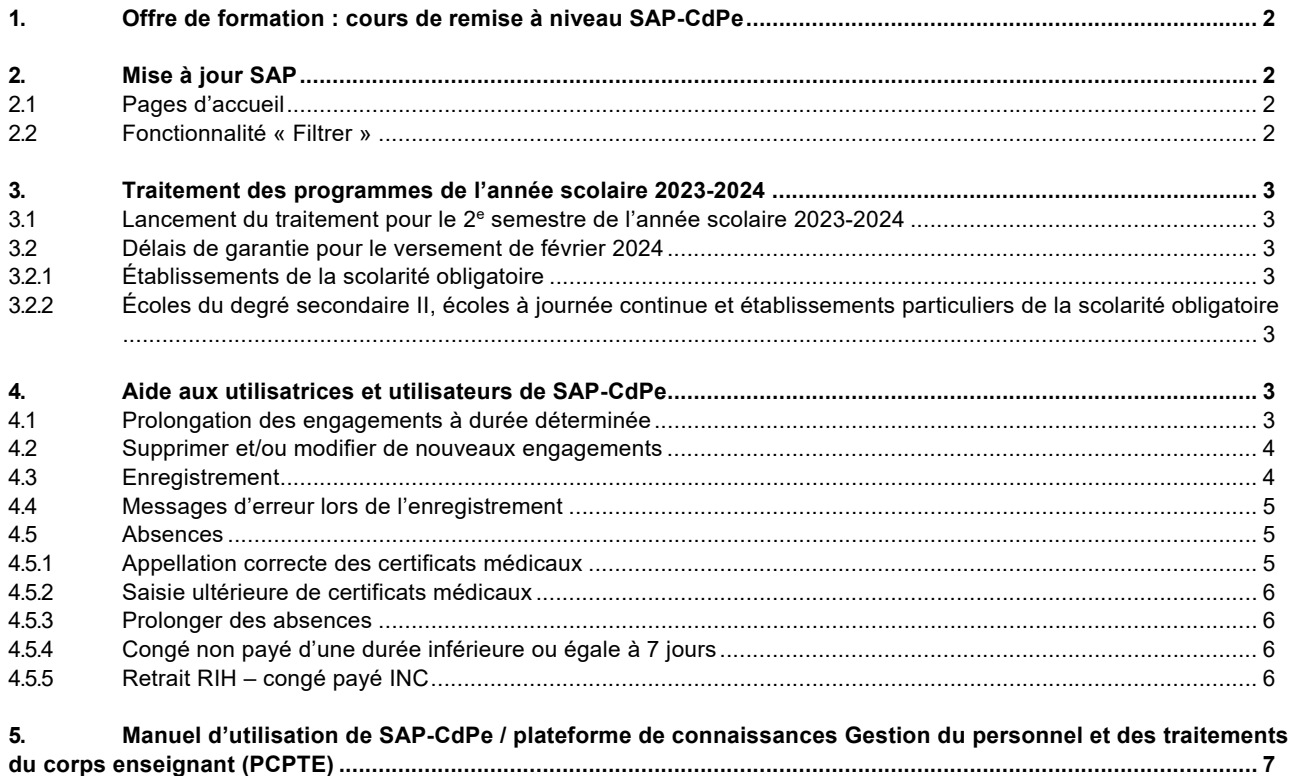

## **1. Offre de formation : cours de remise à niveau SAP-CdPe**

En plus de la formation de base, obligatoire pour pouvoir accéder à SAP-CdPe, la SPe propose désormais des cours de remise à niveau pour les membres des directions d'école ainsi que pour les responsables du personnel et de la CdPe. Les cours en ligne sont dispensés sur Zoom en français et en allemand. Ils ont pour objectifs de répondre de manière pratique aux questions portant sur SAP-CdPe et sur les travaux en vue du nouveau semestre. Profitez de l'occasion et inscrivez-vous : cours de révision en ligne.

### **2. Mise à jour SAP**

Le 25 novembre, SAP a été mis à jour. La mise à jour entraîne peu de changements pour les utilisatrices et utilisateurs. Les deux éléments suivants se présentent désormais différemment et correspondent à la présentation par défaut dans SAP.

### **2.1 Pages d'accueil**

La page d'accueil se présente différemment. Le système SAP-CdPe et le moniteur-CdPe se trouvent toujours sous l'onglet « École Dir / IS ». Désormais, vous pouvez sauvegarder les applications de votre choix en favoris sur la page d'accueil.

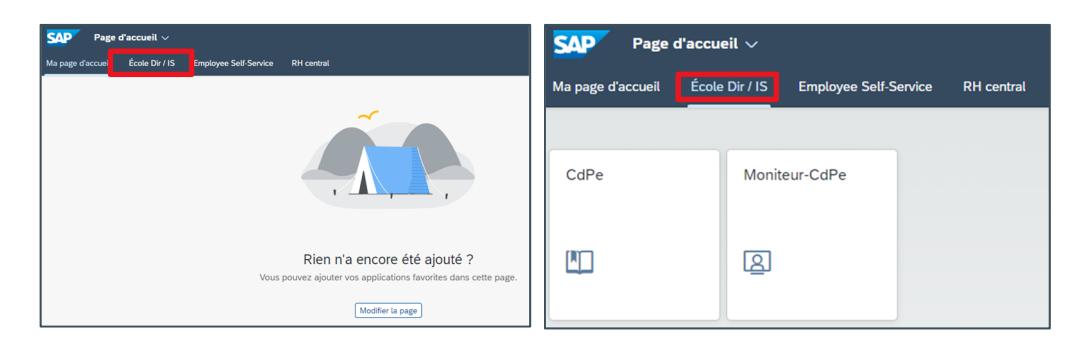

#### **2.2 Fonctionnalité « Filtrer »**

La fonctionnalité « Filtrer » se présente différemment. L'exemple suivant illustre un filtre par degré primaire, fonction d'enseignement et enseignement ordinaire dans SAP-CdPe :

- Cliquer sur la catégorie « Degré scolaire » -> la fenêtre de filtre s'ouvre.
- Grâce à la fonctionnalité « Filtrer », vous pouvez désormais ajouter le type d'enseignement et la fonction comme critère de tri :

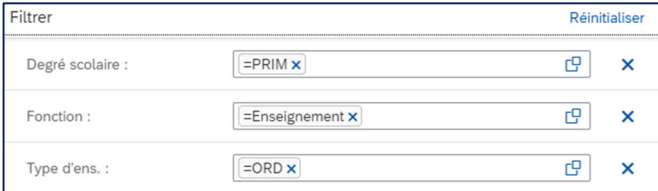

 Confirmer en cliquant sur « OK » -> seuls les engagements qui remplissent ces critères s'affichent.

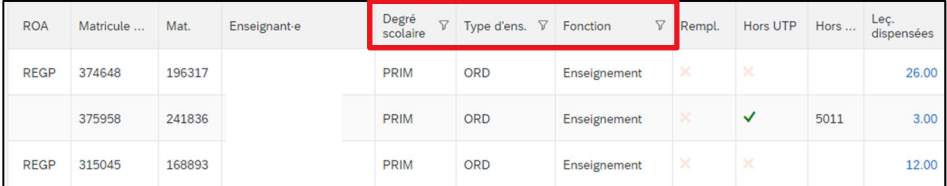

### **3. Traitement des programmes de l'année scolaire 2023-2024**

#### **3.1 Lancement du traitement pour le 2e semestre de l'année scolaire 2023-2024**

Le traitement de **l'année scolaire entière** (les deux semestres) est désormais disponible.

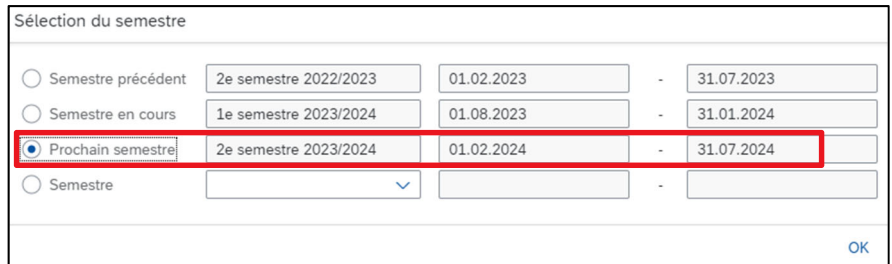

#### **3.2 Délais de garantie pour le versement de février 2024**

- **3.2.1 Établissements de la scolarité obligatoire**
- Les **nouveaux engagements** et les **départs** doivent être saisis et enregistrés **au plus tard le 14 janvier 2024.**
- Les **modifications de degrés d'occupation** et les **absences** doivent être saisies et enregistrées **au plus tard le 15 février 2024**.
- **3.2.2 Écoles du degré secondaire II, écoles à journée continue et établissements particuliers de la scolarité obligatoire**
- Les **nouveaux engagements, les modifications de degrés d'occupation, les absences non payées** et les **départs** doivent être saisis et enregistrés **au plus tard le 31 janvier 2024**.

Pour tous les programmes communiqués dans les délais indiqués ci-dessus, le **traitement** – et ainsi le versement du traitement **dans les délais** – est **garanti en février 2024**. Les programmes **communiqués après ces délais** seront traités durant le versement principal de février, si possible. Un versement dans les délais **ne peut** toutefois **pas être garanti**.

### **4. Aide aux utilisatrices et utilisateurs de SAP-CdPe**

### **4.1 Prolongation des engagements à durée déterminée**

Nous avons constaté que, parmi les demandes d'assistance, il y avait de plus en plus de questions sur la prolongation des engagements à durée déterminée. Les engagements à durée déterminée qui courent, par exemple, jusqu'au 31 janvier 2024 mais qui seront poursuivis lors de l'année scolaire 2023-2024 doivent impérativement être prolongés et non saisis en tant que nouveaux engagements. Pour ce faire, modifiez la date de fin de l'engagement et enregistrez la modification. Ensuite, vous pouvez modifier le degré d'occupation si nécessaire, avant d'enregistrer une nouvelle fois la modification.

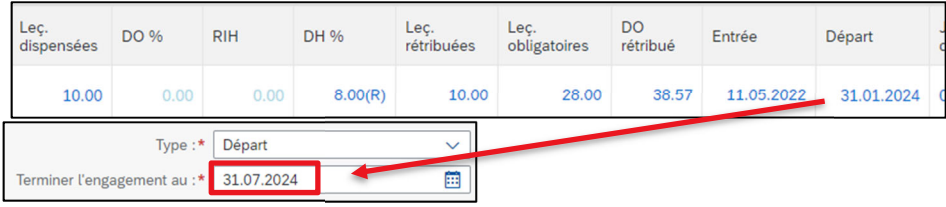

Si ces engagements ne sont pas prolongés et qu'un nouvel engagement identique est saisi, cela entraîne le calcul de la part de vacances et celle-ci est créditée ou débitée à l'enseignante ou l'enseignant lors du décompte suivant.

#### **4.2 Supprimer et/ou modifier de nouveaux engagements**

**Un nouvel engagement** qui a été saisi **mais pas encore enregistré** peut **à tout moment** être modifié. Il est ainsi possible d'adapter la date de début et de fin ou de corriger un degré d'occupation saisi. Un engagement qui n'a pas encore été enregistré et qui comporte des erreurs **peut être supprimé** en cliquant sur le nom de l'enseignante ou enseignant et en supprimant l'engagement.

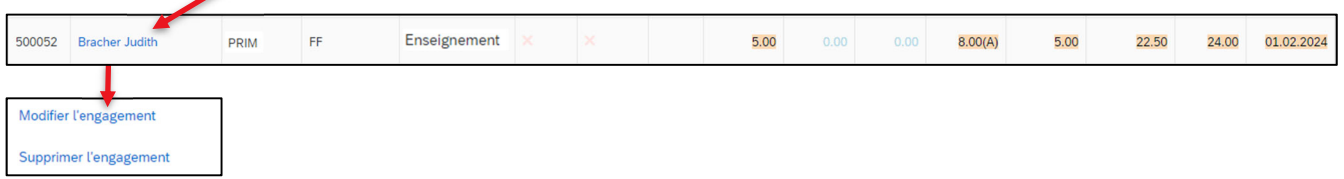

Si un **nouvel engagement** a été **enregistré**, il **ne peut plus** être supprimé **dans le système SAP-CdPe**. Dans ce cas, il convient de signaler à l'adresse personalinformatik.apd@be.ch que l'engagement doit être supprimé, en indiquant les données exactes sur la personne et l'engagement (matricule). La modification de la date de départ et du degré d'occupation est possible à tout moment, même si l'engagement a été enregistré.

Il ne faut **jamais** essayer de **modifier le degré d'occupation** d'un engagement qui **n'a pas encore été enregistré**. Dans ce cas, il faut d'abord enregistrer l'engagement, puis procéder à la modification du degré d'occupation en **saisissant une période**.

#### $\gg$ **4.3 Enregistrement**

**Chaque modification saisie dans le système SAP-CdPe doit impérativement être enregistrée**, faute de quoi les données ne seront pas transmises ni traitées. Les changements non enregistrés sont surlignés en **jaune** dans SAP-CdPe.

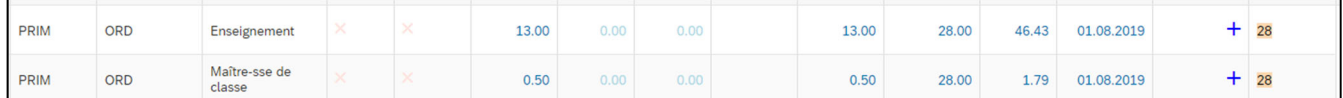

Vous pouvez obtenir un aperçu des modifications qui ne sont pas encore enregistrées ici :

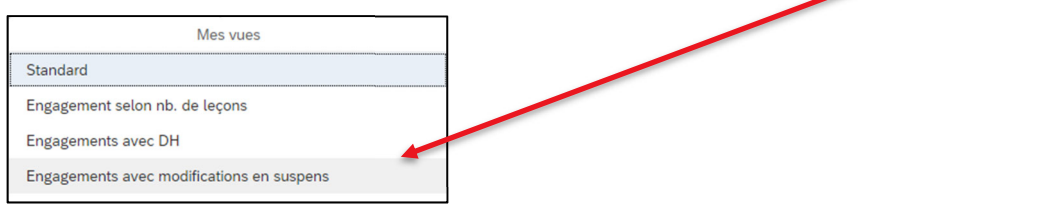

### **4.4 Messages d'erreur lors de l'enregistrement**

Dans la plupart des cas, l'enregistrement peut être effectué sans message d'erreur. Vous trouverez cidessous les deux messages d'erreur les plus fréquents et les instructions pour résoudre les problèmes.

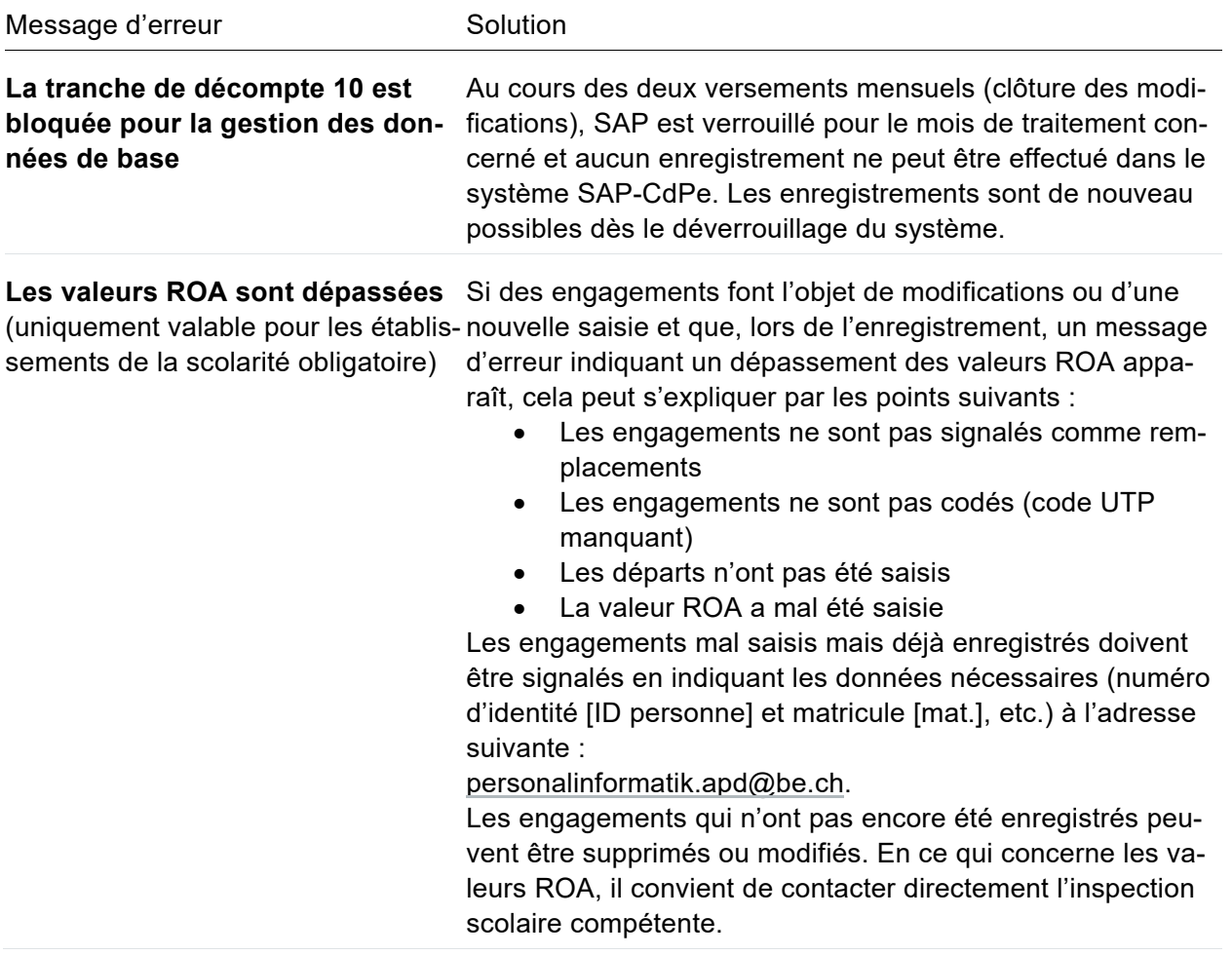

#### **4.5 Absences**

#### **4.5.1 Appellation correcte des certificats médicaux**

Après l'enregistrement d'une absence, le certificat médical doit automatiquement être sauvegardé dans le dossier personnel électronique de l'enseignante ou l'enseignant. Appeler le certificat médical correctement permet à la SPe d'appliquer le processus de manière bien plus efficiente. Les certificats médicaux doivent donc être nommés ainsi :

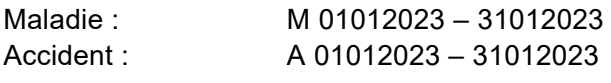

Cela permet d'assurer l'attribution et le traitement des certificats médicaux au sein du domaine de la gestion des cas.

**Important** : en cas d'absence liée à une grossesse, il convient toujours d'informer par courriel le domaine de la gestion des cas à l'adresse fallmanagement.apd@be.ch.

#### **4.5.2 Saisie ultérieure de certificats médicaux**

Si une absence est enregistrée mais que le **certificat médical** n'est **pas encore disponible**, il convient de le fournir ultérieurement. Pour ce faire, il suffit de cliquer sur l'absence saisie et enregistrée. Il est alors possible de la modifier en cliquant sur le symbole du crayon et de télécharger le certificat médical.

Le téléchargement du certificat **doit être enregistré**, faute de quoi il ne sera **pas transmis** ni sauvegardé dans le dossier de l'enseignante ou enseignant. **Après son enregistrement**, il **n'apparaît plus**  dans le CdPe.

Un certificat médical ne doit être fourni qu'**une fois** et n'être envoyé par courriel à la SPe qu'en cas d'urgence.

#### **4.5.3 Prolonger des absences**

Pour **modifier** ou **prolonger** des absences, il suffit de cliquer sur le **symbole du crayon**. Des absences peuvent être prolongées dans la mesure où le **taux d'incapacité** (en pour cent) **ne change pas**.

Si le **taux d'incapacité** change, par exemple s'il passe de 100 % à 50 %, il convient de créer une nouvelle période en cliquant sur le signe « + ».

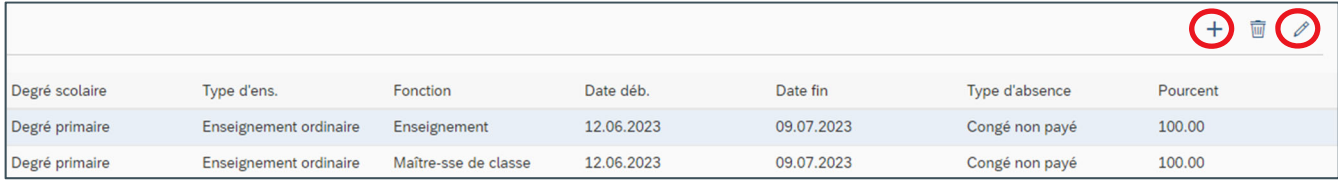

#### **4.5.4 Congé non payé d'une durée inférieure ou égale à 7 jours**

À l'heure actuelle, le congé non payé d'une durée inférieure ou égale à 7 jours ne peut pas être saisi dans la CdPe car le système ne calcule par correctement la réduction du traitement. Une solution est en cours d'élaboration. Jusqu'à ce que ce problème soit réglé, il convient d'appliquer la **solution provisoire** suivante pour les congés non payés d'une durée inférieure ou égale à 7 jours :

Les leçons non dispensées doivent être saisie dans le RIH en tant qu'**écriture négative**. Cette règle s'applique à l'ensemble des enseignantes et enseignants engagés pour une durée déterminée et indéterminée.

#### **4.5.5 Retrait RIH – congé payé INC**

Nous avons constaté que souvent, un retrait RIH est saisi avec le motif d'absence « congé non payé ». En conséquence, l'enseignante ou l'enseignant ne perçoit pas de salaire pendant son absence. Afin d'éviter cela, il est important de procéder de la manière suivante :

Un retrait RIH doit toujours être saisi avec le motif d'absence « congé payé INC ».

### **5. Manuel d'utilisation de SAP-CdPe / plateforme de connaissances Gestion du personnel et des traitements du corps enseignant (PCPTE)**

Nous vous invitons à consulter le manuel d'utilisation de SAP-CdPe. Les principales étapes de travail y sont consignées.

→ SAP-CdPe - Manuel

Sur la PCPTE, vous trouverez les réponses à de nombreuses questions fréquentes à la rubrique FAQ – SAP-CdPe. Cette page est continuellement mise à jour.

→ FAQ - SAP-CdPe

En cas de besoin, veuillez nous contacter par courriel (personalinformatik.apd@be.ch) ou par téléphone (031 633 83 20). Nous nous ferons un plaisir de vous aider.

Merci de prendre connaissance de ces documents.

Nous vous souhaitons plein succès dans la planification du 2<sup>e</sup> semestre de l'année scolaire 2023-2024.

Avec nos salutations les meilleures,

Judith Bracher, chef d'équipe eServices, Digital HR-Management

**Direction de l'instruction publique et de la culture du canton de Berne**  Section du personnel Sulgeneckstrasse 70 3005 Berne